# 浙江省交通运输行业 专业技术人员继续教育

用 人 单 医心包的 医心包的 医心包 位 かんしゃ かいしゃ かんしゃ かいしん かいしん かいしん かいしん かいしん かいしん かいしん こんじょう かいしゃ かいしん かいしん かいしん かいしん かいしん かいしゅう しゅうしゅう しゅうしゅう しゅうしゅう しゅうしゅう しゅうしゅう こうしょう こうしょう こうしょう こうしょう こうしょう 册

# 浙江交通职业技术学院 2023 年 6 月

1

## 目录

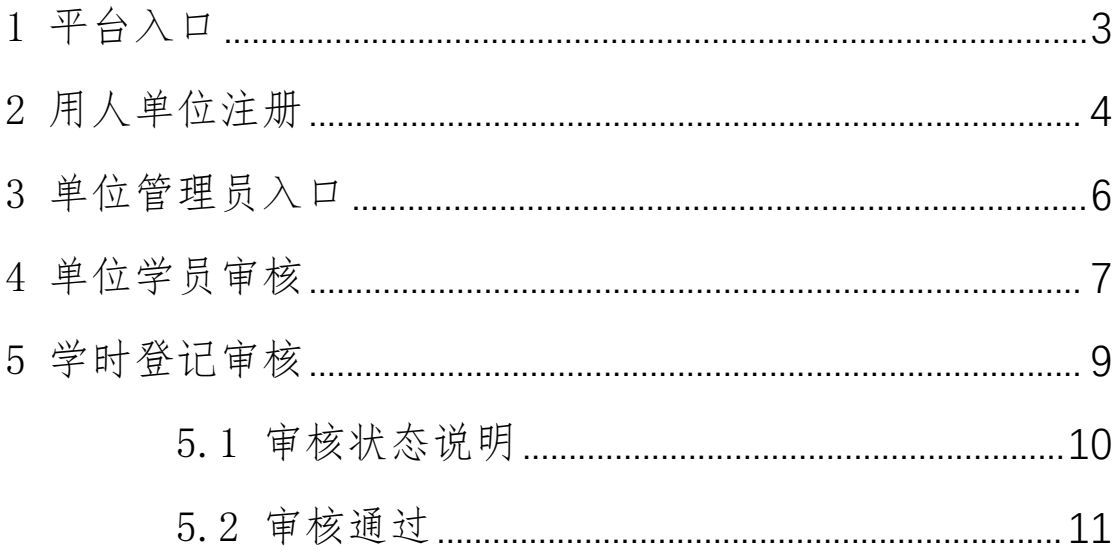

### <span id="page-2-0"></span>1 平台入口

平台名称:浙江省交通运输人才继续教育网络培训平台 平台网址: <http://zxjy.zjjtedu.cn>

进入平台首页,点击 "浙江省交通运输专业技术人员继 续教育",进入专业技术人员继续教育专区。

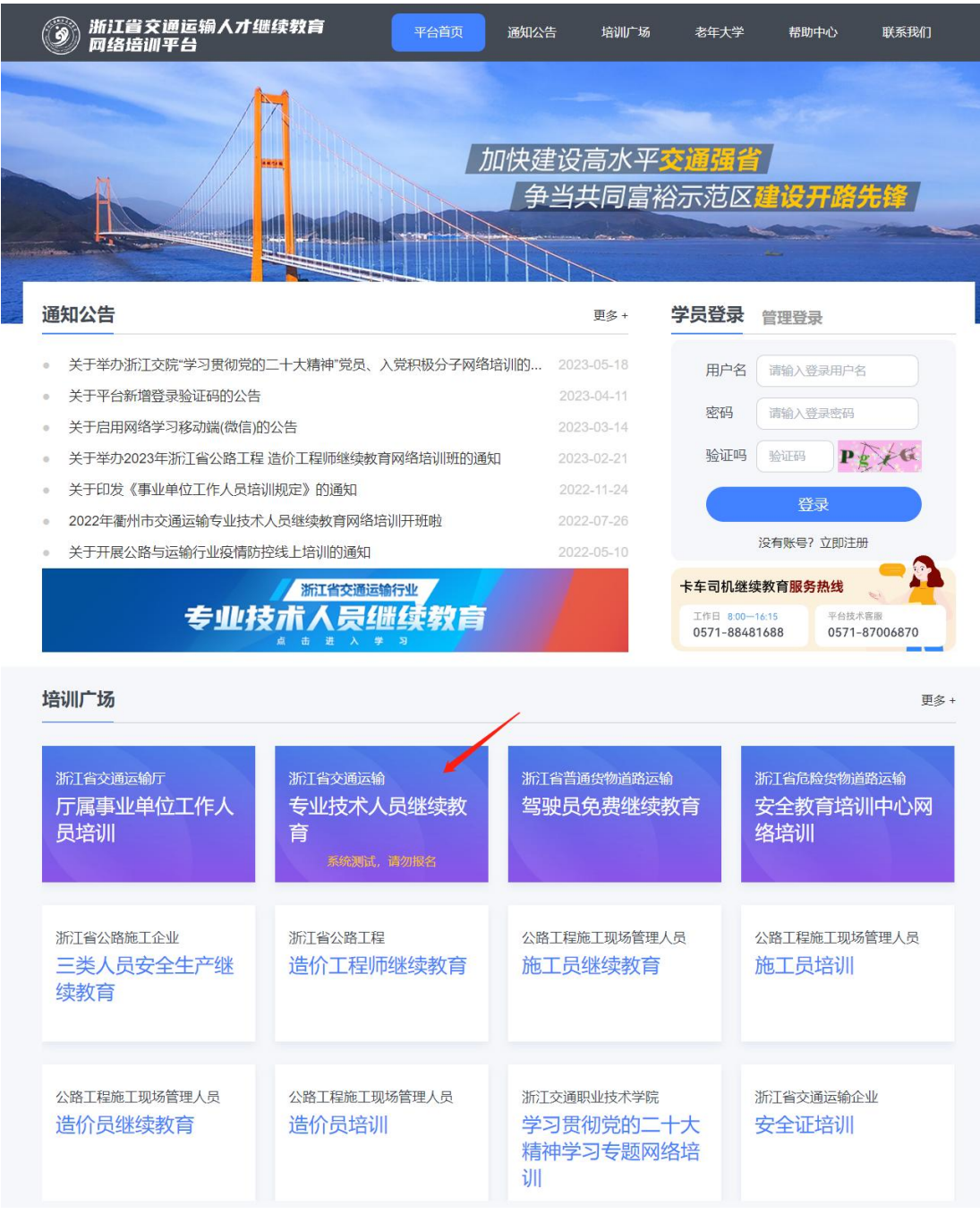

### <span id="page-3-0"></span>2 用人单位注册

进入专业技术人员继续教育专区后,点击【单位注册/ 登录】,【进入单位注册】。

注:单位注册需先进行平台账号注册,平台账号登录后 进行单位信息的提交并开通账号。

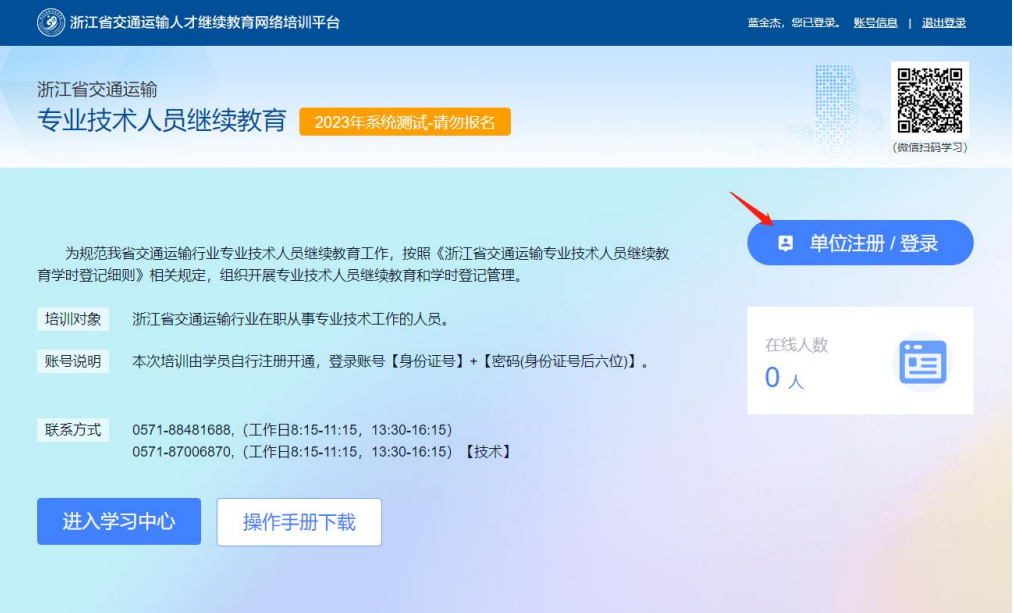

#### (单位注册/登录入口)

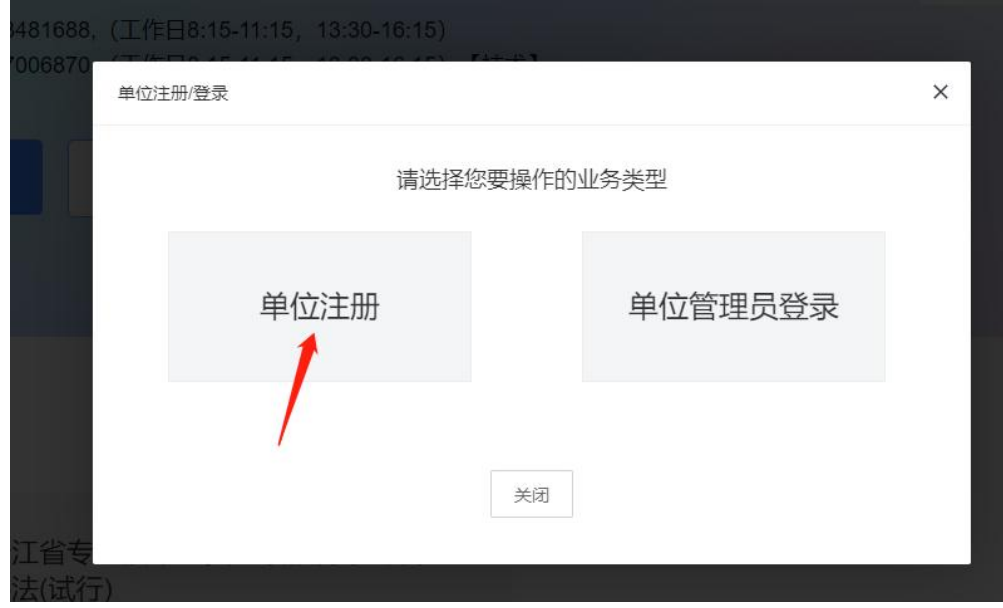

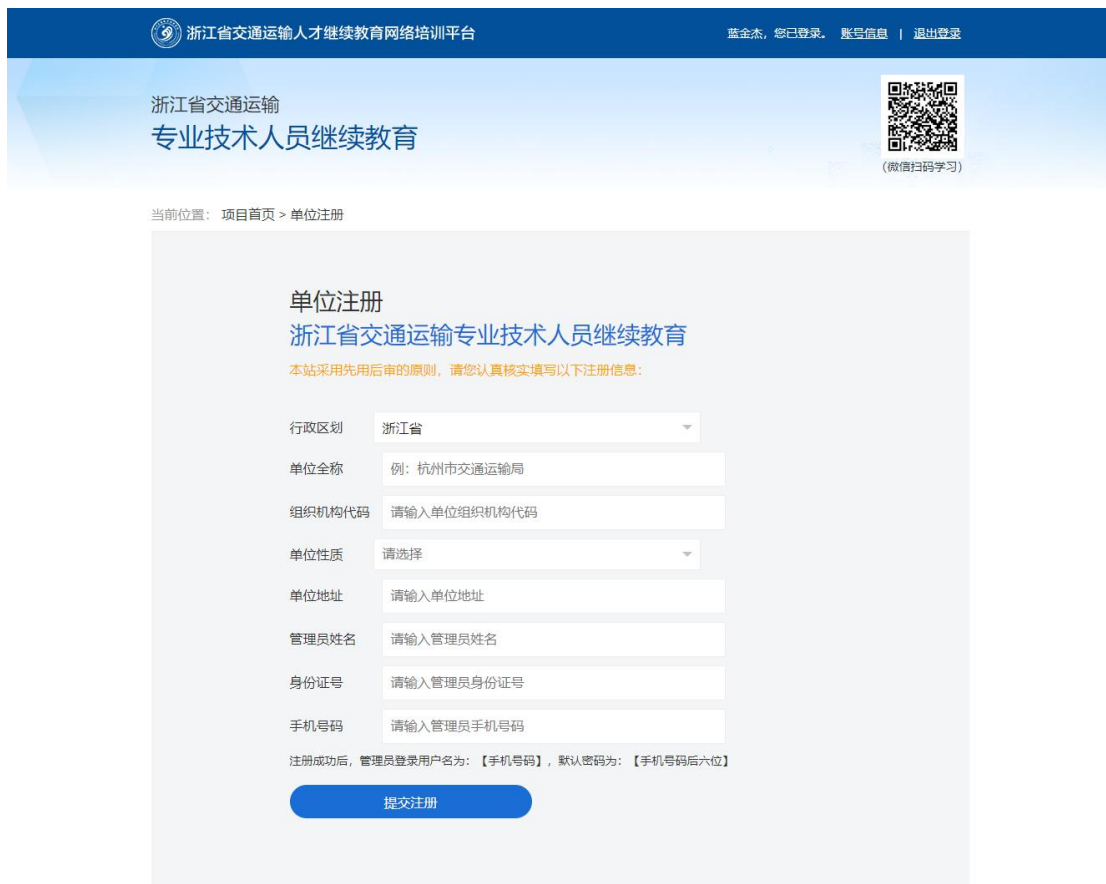

(根据表单内容提交单位信息)

注:用人单位注册,采用先用后审的原则,即提交注册 后立即开通单位管理员账号。请您牢记自行输入的管理员账 号密码。

注册成功后,管理员登录用户名为:【手机号码】,默 认密码为:【手机号码后六位】

5

### <span id="page-5-0"></span>3 单位管理员入口

管理员入口网址: [http://zxjy.zjjtedu.cn/l\\_admin/](http://zxjy.zjjtedu.cn/l_admin/)

### 账号:【身份证号】,默认密码为:【身份证号后六位】。

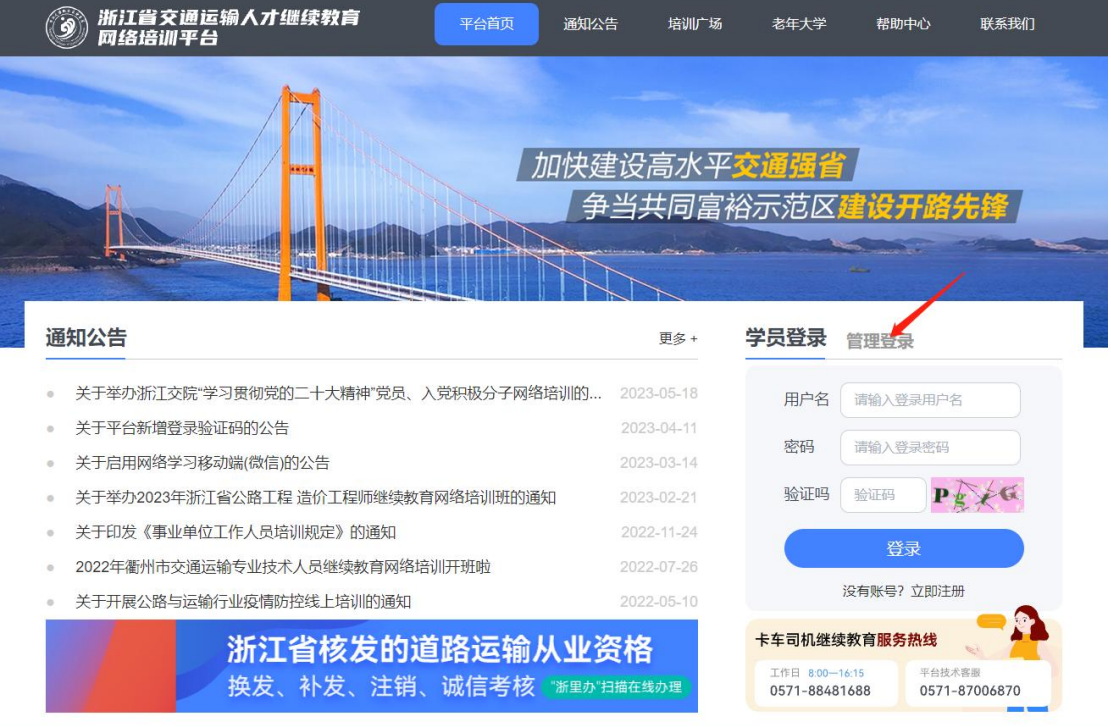

#### (平台管理入口)

方式一:收藏平台网址,点击平台首页"管理登录进入"。 方式二:收藏管理员入口网址,直接进入。

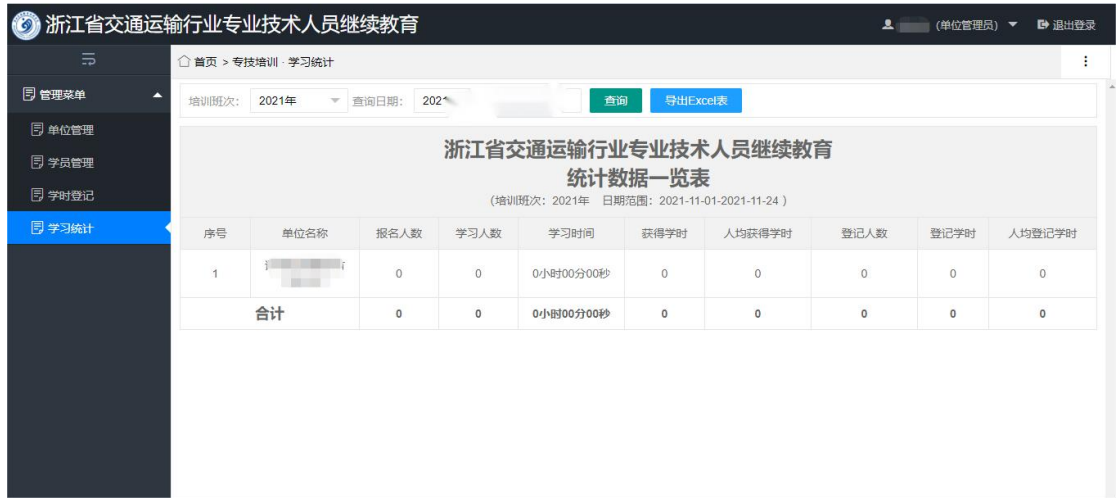

(管理首页)

### <span id="page-6-0"></span>4 单位学员审核

单位管理员账号,登录管理后台后,点击左侧菜单【学 员管理】,进行学员审核,学员状态切换至【审核通过】即 可。

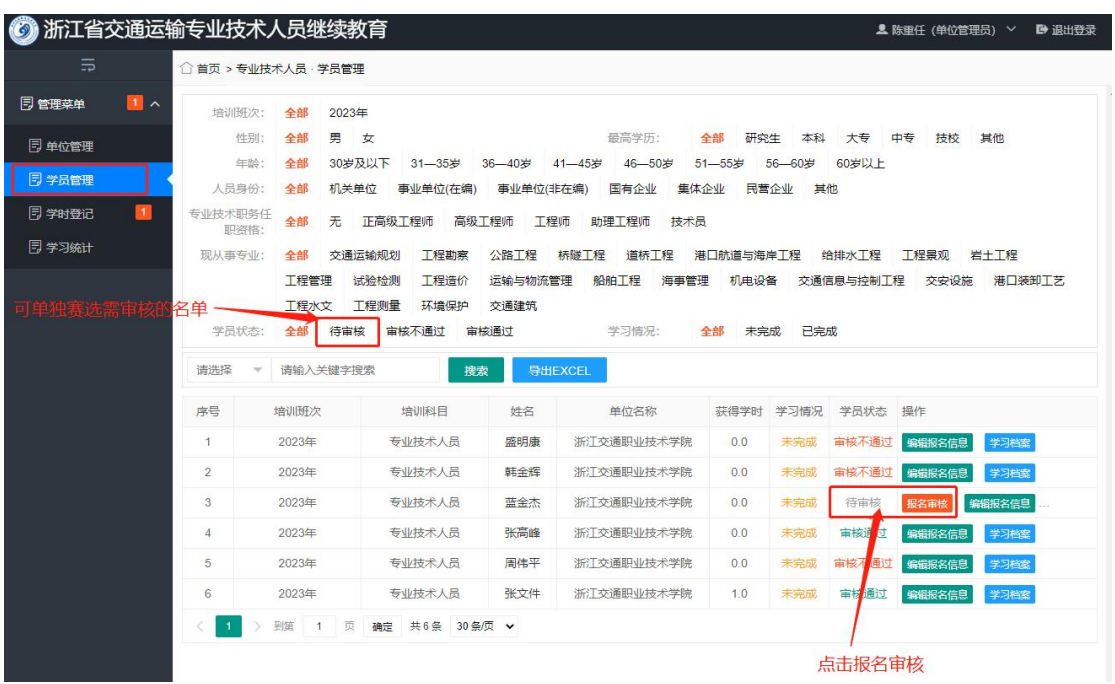

(点击报名审核)

管理员可通过上方学员状态,查看"待审核"的所有学员。

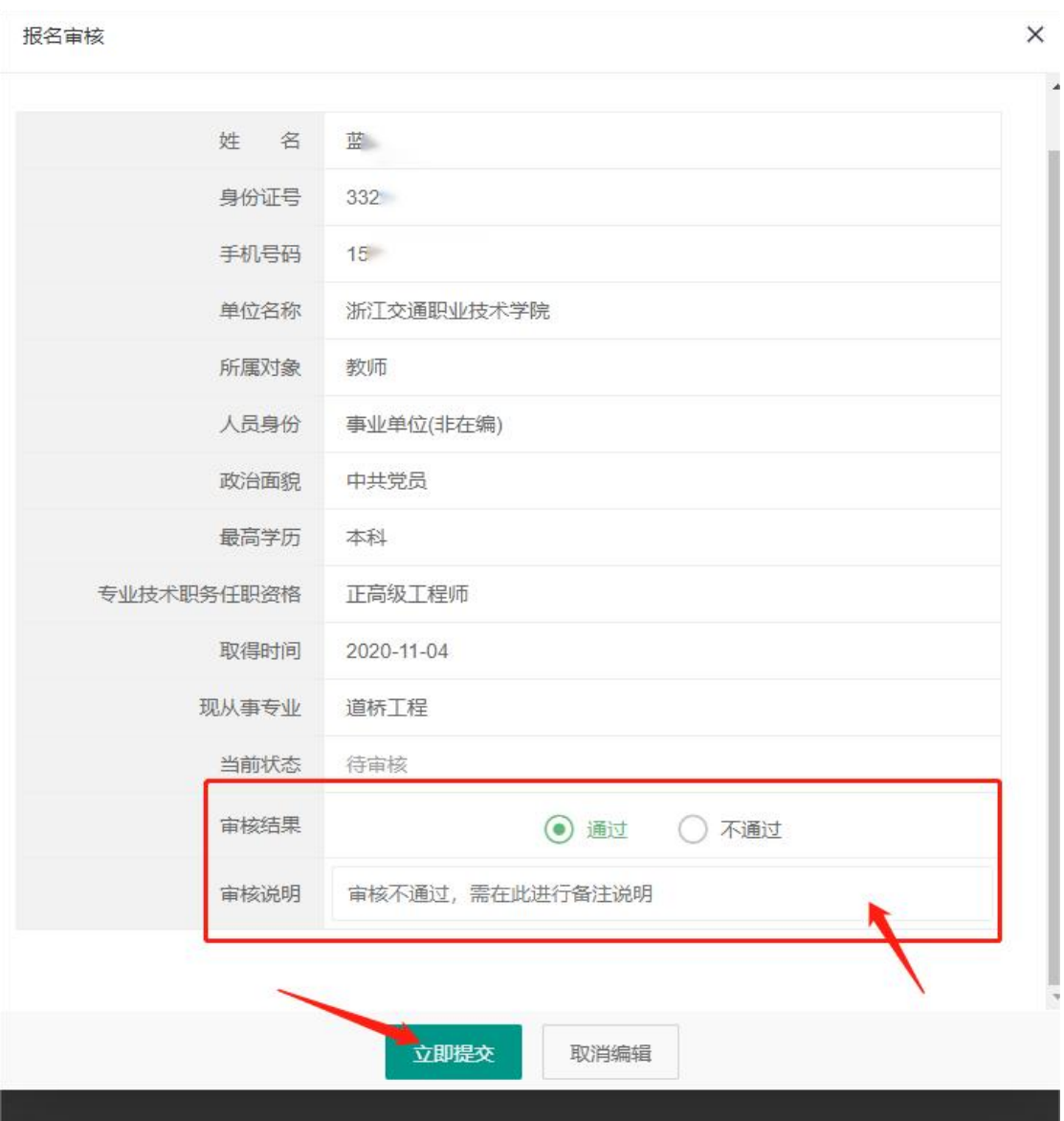

(审核提交)

管理员审核不通过,需填写审核不通过的原因。

## <span id="page-8-0"></span>5 学时登记审核

单位管理员账号,登录管理后台后,点击左侧菜单【学 时登记】,进行学时登记审核。

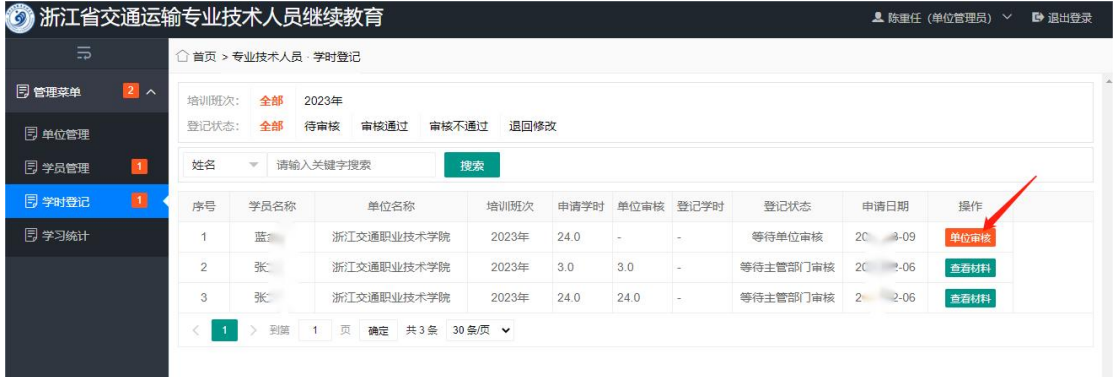

(学时登记)

| 基本信息                                                                                                    |  |
|----------------------------------------------------------------------------------------------------|--|
| 手机号码<br>$15 - 1$<br>年龄<br>38<br>学员姓名<br>蓝<br>身份证号<br>33                                                                         |  |
| 正高级工程师<br>【省直属】浙江交通职业技术学院<br>职称级别<br>学历<br>本科<br>所在单位                                                                           |  |
| 登记列表                                                                                                    |  |
| 操作<br>序号<br>申请时间<br>获得途径<br>材料标题<br>登记<br>登记状态<br>申请<br>亩核                                                                      |  |
| 参加高研班<br>1<br>【市级】参加某某市交通运输类高研班<br>等待单位审核<br>单位审核<br>$20^\circ$<br>24.0<br>$\overline{\phantom{a}}$<br>$\overline{\phantom{a}}$ |  |
| 学时登记标准                                                                                                    |  |
| 序号<br>获得途径<br>审核说明                                                                                                    |  |
| 参加资格证书考试<br>参加交通运输类执(职)业资格证书考试,每个合格科目可认定登记8个学时。<br>$\overline{1}$                                                               |  |
| 参加人力社保部门批准的交通运输类高研班,学时按照高研班确定的进行学时登记;未明确的,按国家级、省<br><b>ALARTTITAT</b>                                                           |  |

(学员档案)

## <span id="page-9-0"></span>5.1 审核状态说明

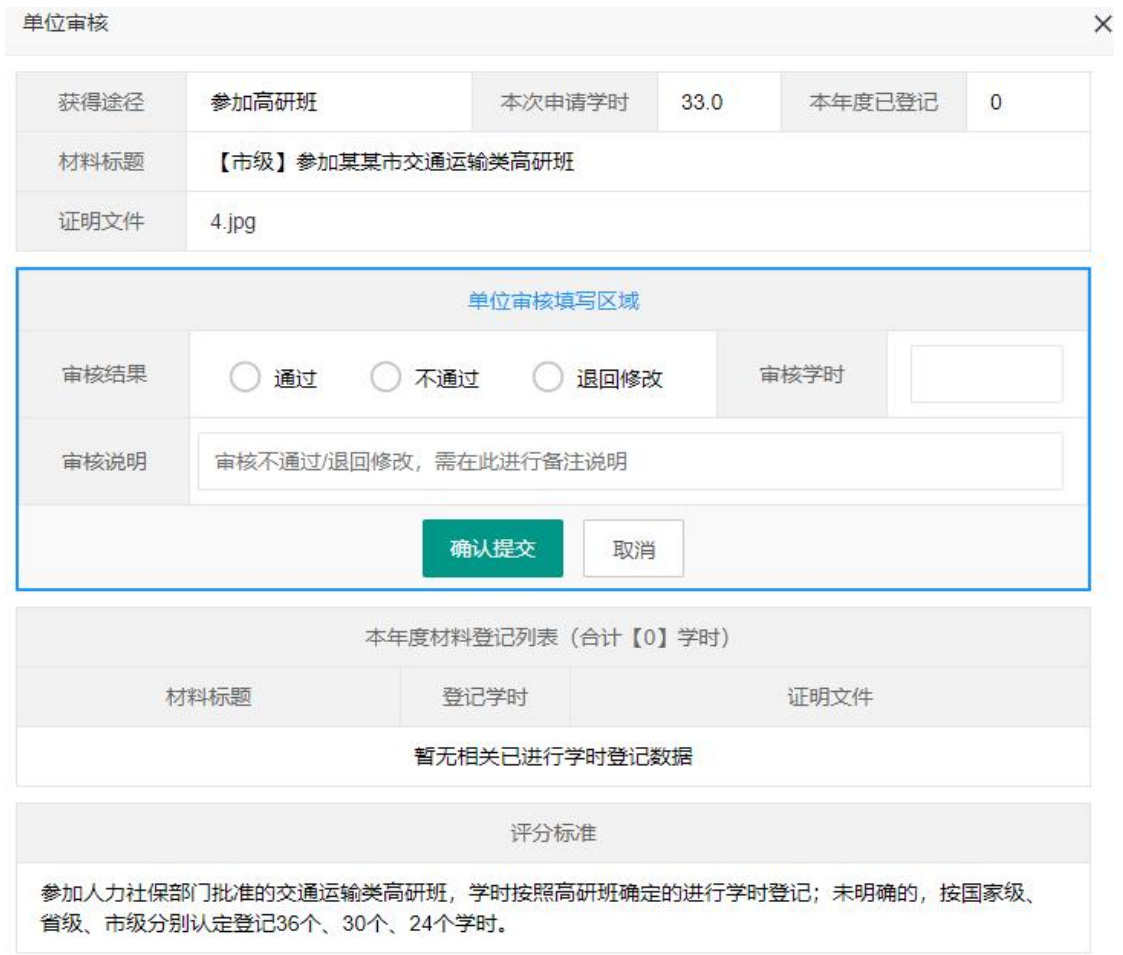

(单位管理员审核界面)

通过:审核通过,进入主管部门审核。

不通过:此次学时登记审核流程终止。(一般用于完全不 符合学时登记管理要求)

退回修改:退回给学员,本次申请学员可再次编辑修改后 重新提交审核。

## <span id="page-10-0"></span>5.2 审核通过

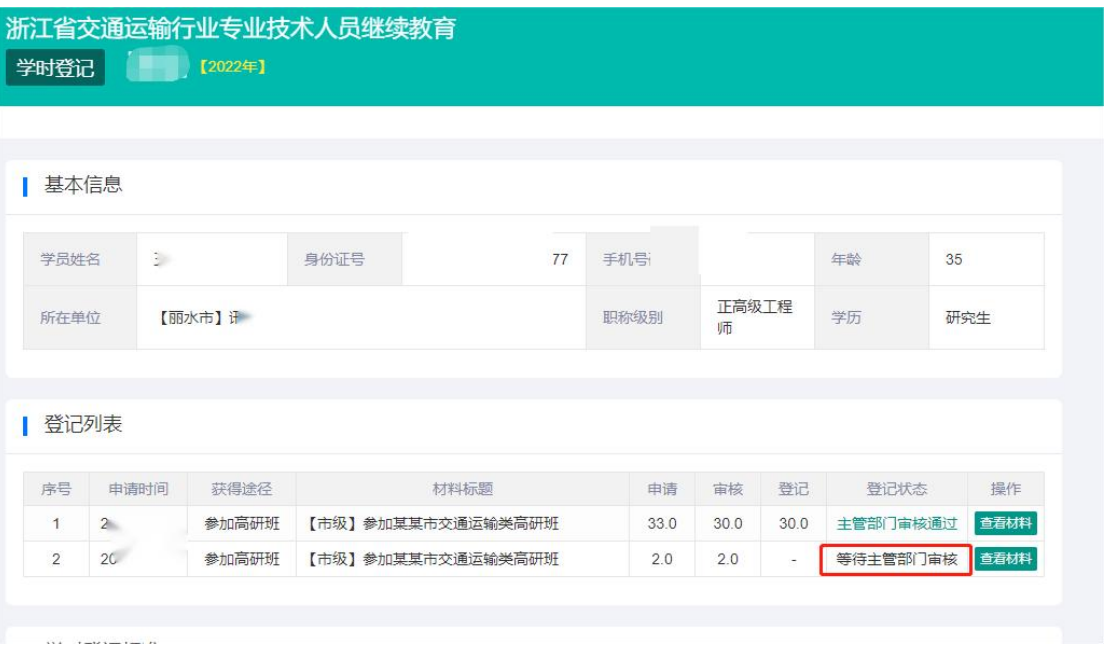

## (单位审核通过,进入主管部门审核审核)

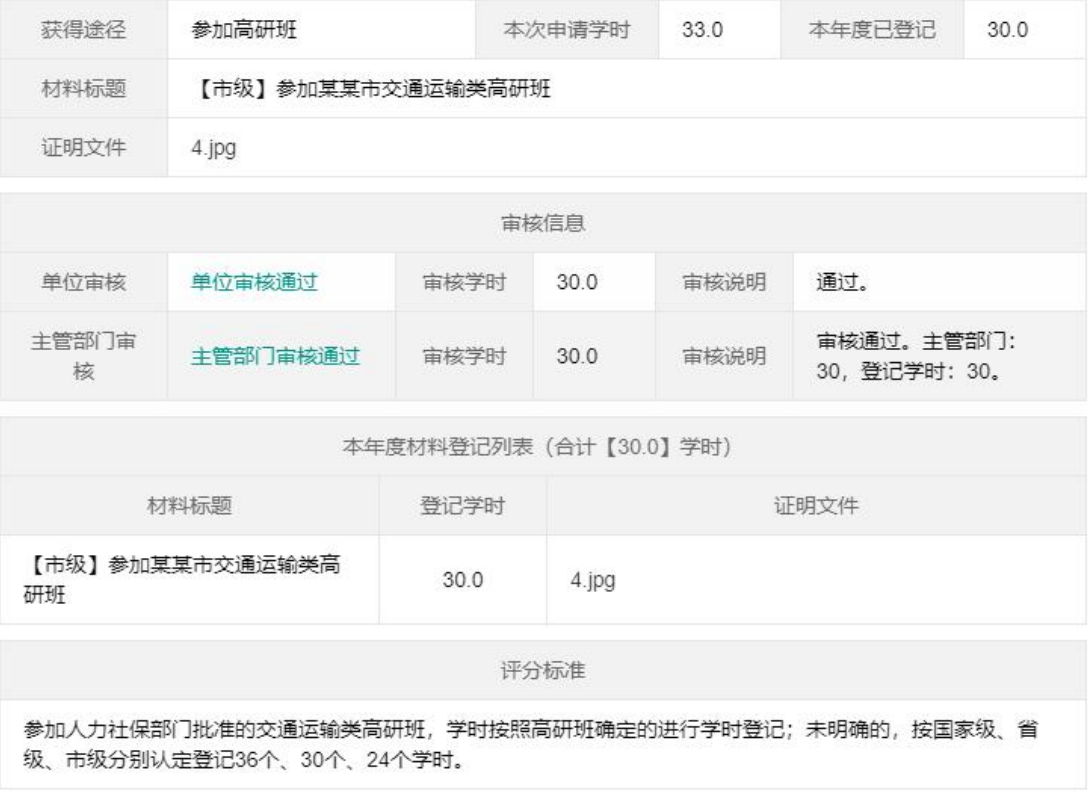

(主管部门审核通过,学时登记结束)